# HOW TO MAKE CORRECTIONS TO FIELDS OF THE EMPLOYER FILED CLAIMS PROCESS

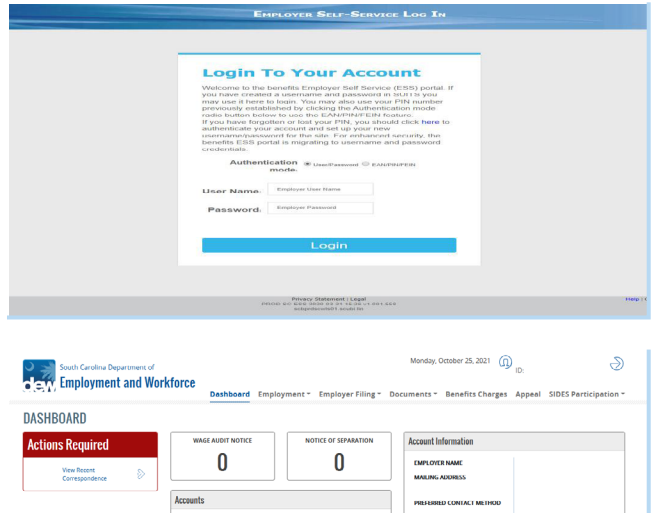

**Quick Links EMPLOYMENT**  TELEPHONE

APPEALS

# This guide will instruct employer's on how to make corrections to the following fields of the Employer Filed Claims Process.

- Hours • Gross Earnings
- Holiday Pay
- Bonus Pay
- Vacation Pay

Login to the Benefits-Employer Self Service (ESS) portal. The system will navigate the employer to the Employer Homepage.

Click the Multi-Claimant Group hyperlink in the Benefit Information section.

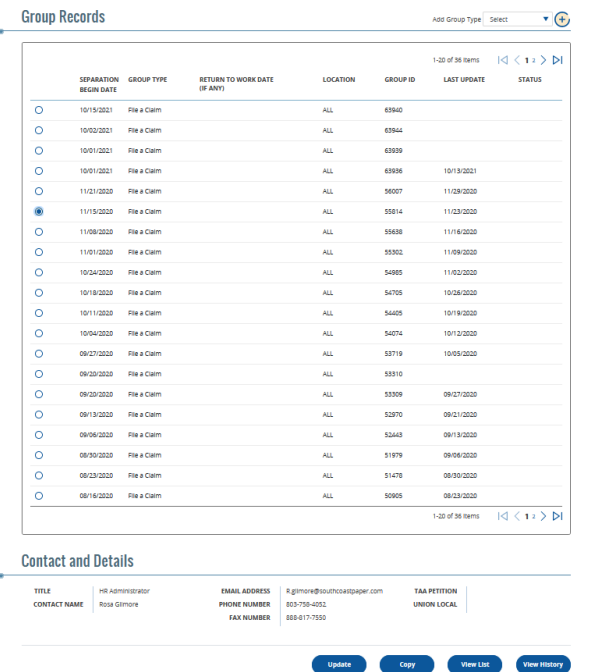

The system will navigate to the Multi Claimant Group screen:

- Select the radio button next to the group of the group that contains the information that needs correction.
- Click the "View List" button.

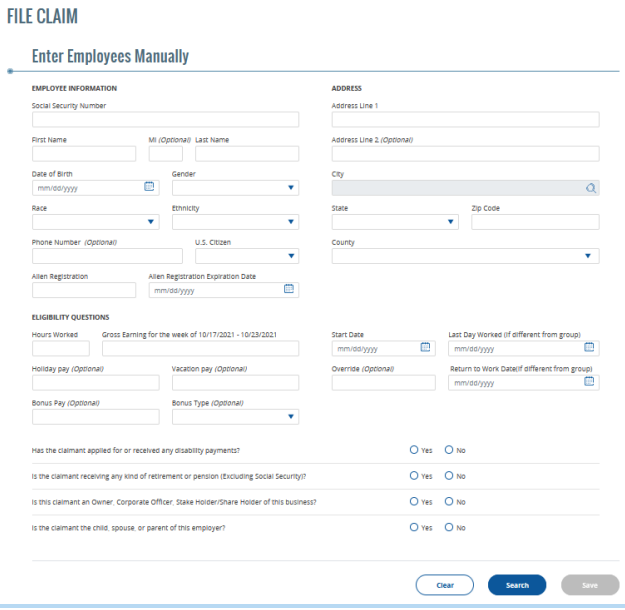

### **Added Employees**

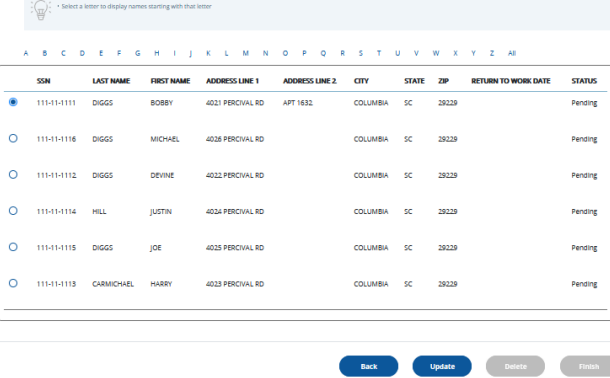

### **FILE CLAIM**

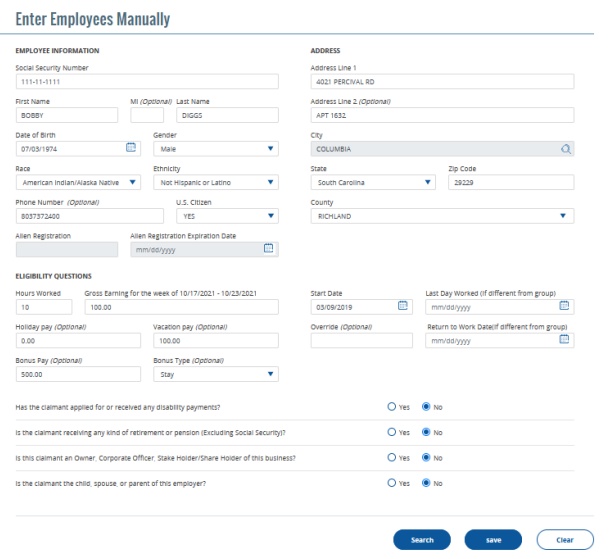

### Searching For Employees

The system will navigate to the Employee List Screen where the employer will see the data entry fields.

From this screen, there are two options to search for an employee.

- Social Security Number (Recommended)
	- From the Employee List Screen enter the Social Security Number of the Employee whose information needs to be updated. Click "Search".
	- The system will return the results that SCUBI currently has on file.

- Employee List
	- Locate the employee on the list then select the radio button next to the employee then click "Update".
	- The system will return the results that SCUBI currently has on file.

### Updating Hours Worked and/or Gross Earnings:

Follow steps 1 through 4 to locate the employee.

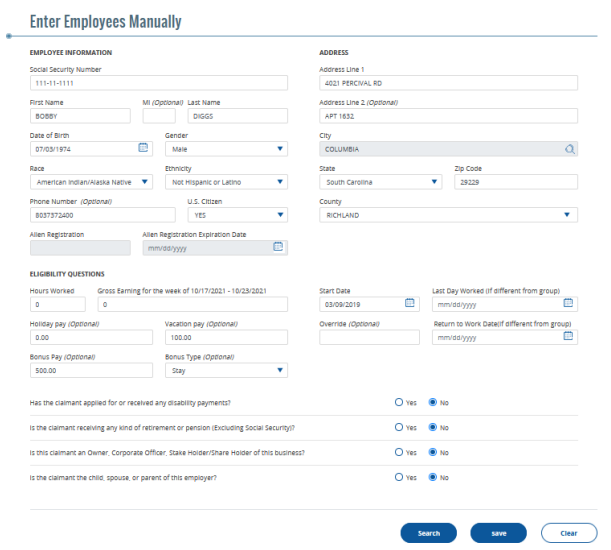

# Update the hours (if the employee did not work then the Employer should enter zero in this field).

Enter the Gross earnings (If there were no earnings the field should be left blank). Once all changes have been made then "Click Save".

Confirmation will be given at the top of the screen to acknowledge that the updates made were saved successfully.

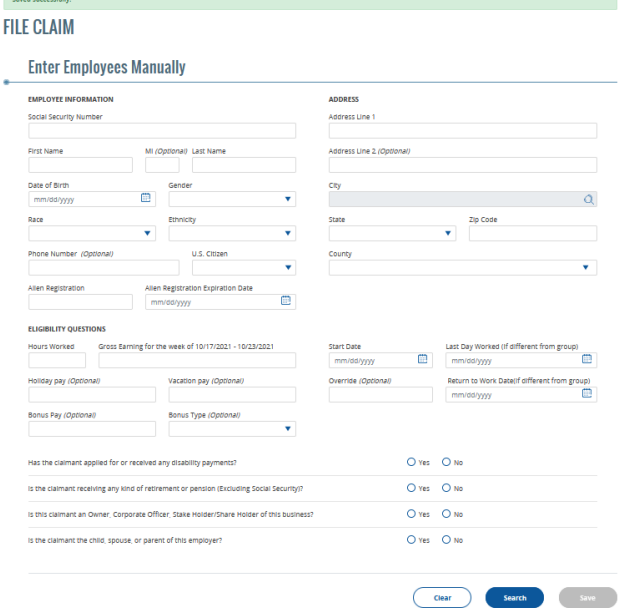

Ļ.

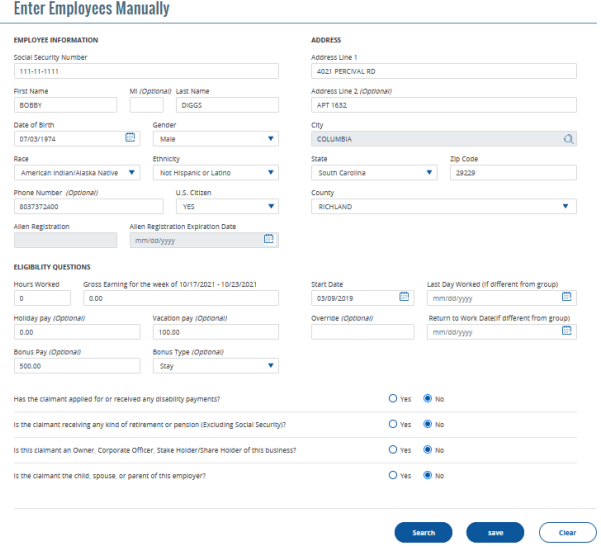

# Updating Holiday Pay or Vacation Pay:

Follow steps 1 through 4 to locate the employee.

Update holiday pay for vacation field (If none then the field must be left blank). Once all changes have been made then "Click Save".

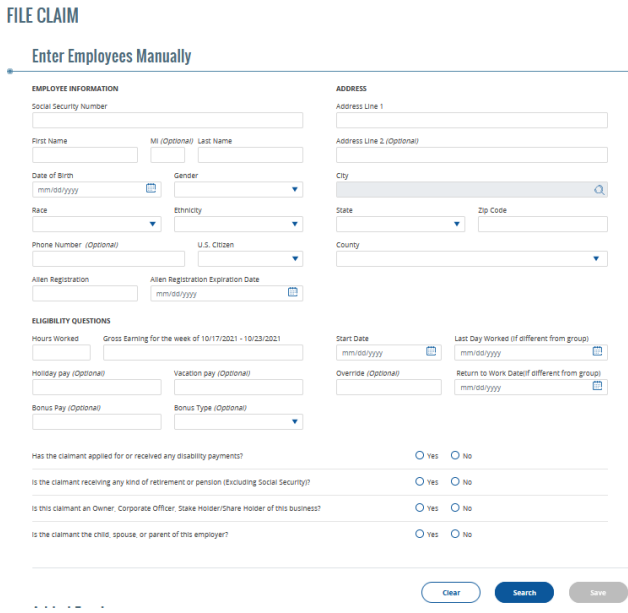

Confirmation will be given at the top of the screen to acknowledge that the updates made were saved successfully.

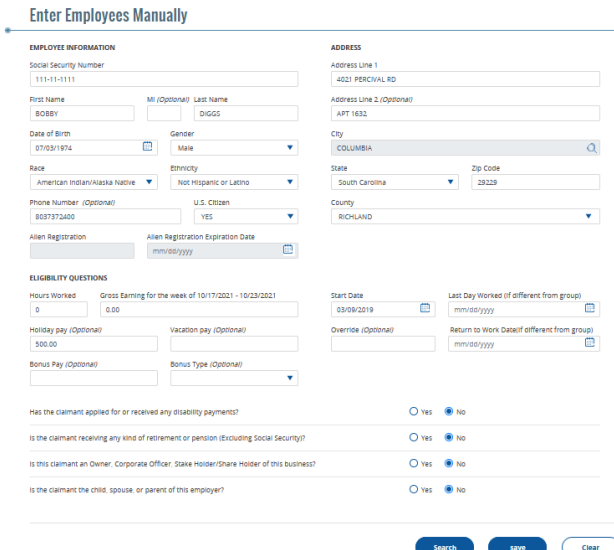

### **FILE CLAIM**

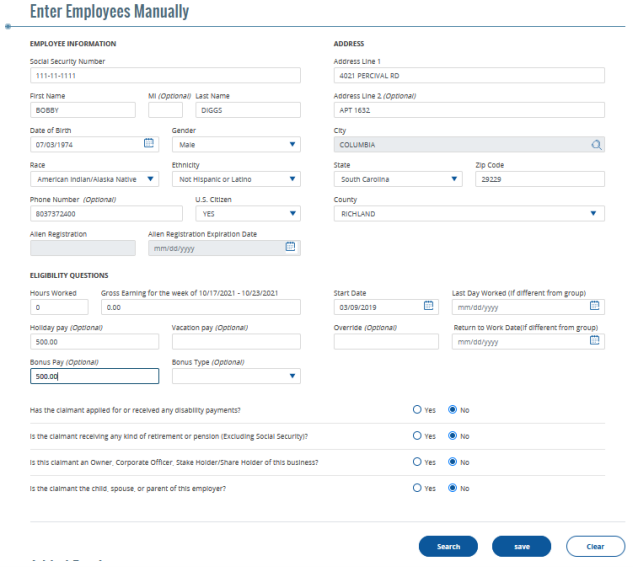

## Updating Bonus Pay

Perform the same procedure to locate the claimant as shown in steps 1-4.

# Update Bonus pay if there were none then the field must be left blank.

à.

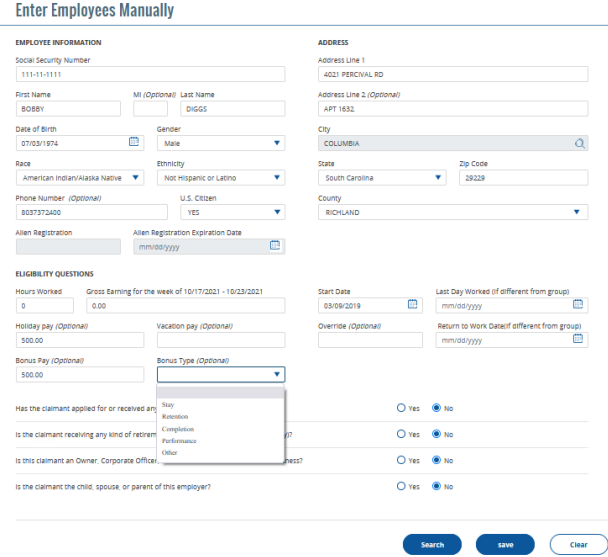

The Bonus Type Filed must also be updated as it is required field. If the Bonus Pay is updated to zero then the Bonus Type field should be blank. There is a blank option that can selected from the drop down.

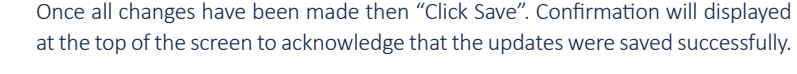

### Saved funy. **FILE CLAIM**

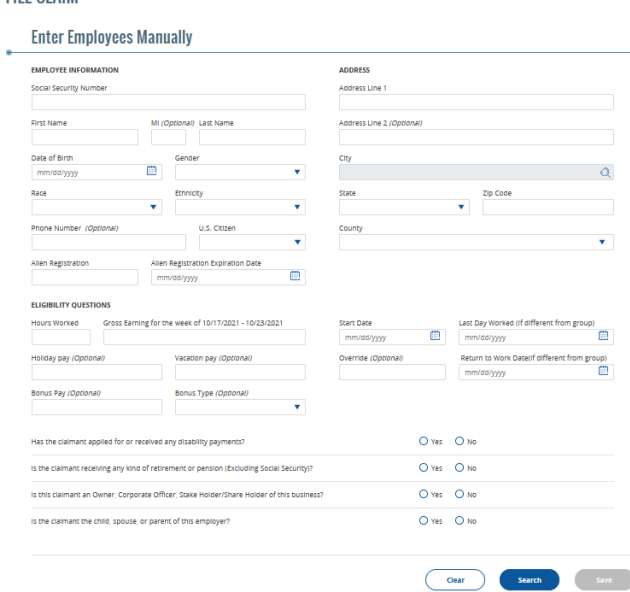